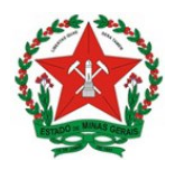

**GOVERNO DO ESTADO DE MINAS GERAIS Secretaria de Estado de Saúde de Minas Gerais** Subsecretaria de Vigilância e Proteção a Saúde

Superintendência de Vigilância Sanitária

**Guia de Uso Sistema de Licenciamento Sanitário Simplificado** Visão Vigilância Sanitária **Municipal** 

# **GUIA DE USO SISTEMA DE LICENCIAMENTO SANITÁRIO- JUCEMG**

**Visão Vigilância Sanitária Municipal**

*v. 1.1 – jun.2020*

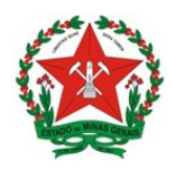

**Guia de Uso Sistema de Licenciamento Sanitário Simplificado** Visão Vigilância Sanitária **Municipal** 

# **GOVERNO DO ESTADO DE MINAS GERAIS**

#### **Governador**

### **Romeu Zema Neto**

# **SECRETARIA DE ESTADO DE SAÚDE DE MINAS GERAIS**

**Secretário de Estado de Saúde**

**Carlos Eduardo Amaral Pereira da Silva**

**Subsecretário de Vigilância em Saúde**

**Dario Brock Ramalho**

**Superintendência de Vigilância Sanitária**

**Filipe Curzio Laguardia**

# **JUNTA COMERCIAL DO ESTADO DE MINAS GERAIS**

**Presidente**

**Bruno Selmi Dei Falci**

**Diretor de Integração e Negócios e Tecnologia**

**Henrique Peixoto Petrocchi da Costa**

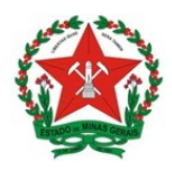

**Guia de Uso Sistema de Licenciamento Sanitário Simplificado** Visão Vigilância Sanitária **Municipal** 

# **Controle de Versões**

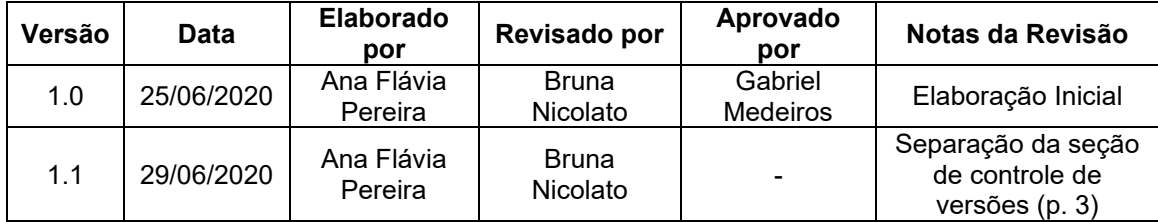

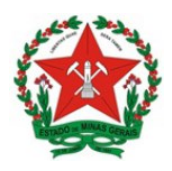

**Guia de Uso Sistema de Licenciamento Sanitário Simplificado** Visão Vigilância Sanitária **Municipal** 

# Sumário

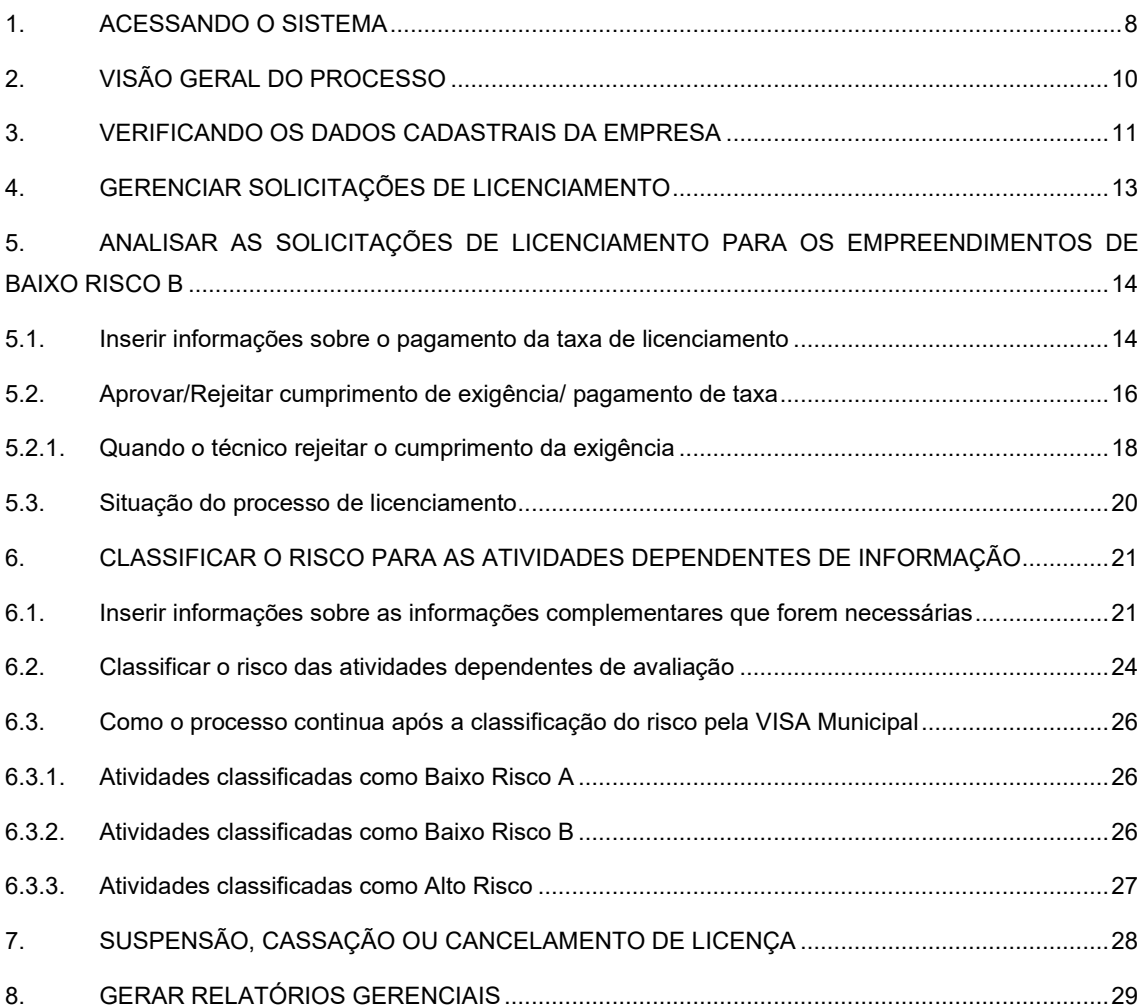

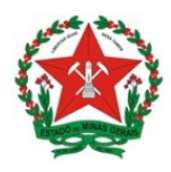

**Guia de Uso Sistema de Licenciamento Sanitário Simplificado** Visão Vigilância Sanitária **Municipal** 

#### *Sistema de Licenciamento Simplificado – O que é:*

O Sistema de Licenciamento Sanitário Simplificado, disponível no portal de serviços da Junta Comercial de Minas Gerais – JUCEMG, é um sistema desenvolvido em parceria com a Superintendência de Vigilância Sanitária Estadual e Junta Comercial de Minas Gerais. O referido sistema tem como objetivo, agilizar e simplificar os processos de licenciamento sanitário para estabelecimentos classificados como de Baixo Risco B.

Para que o Município possa utilizar o sistema, é necessário que formalize o interesse junto a Secretaria de Estado de Saúde de Minas Gerais, seguindo as orientações e requisitos descritos no item Pré-Requisitos para acesso.

**É IMPORTANTE RESSALTAR QUE A ADESÃO À UTILIZAÇÃO DO SISTEMA IMPLICA EM COMPLETA ADESÃO À LEGISLAÇÃO ESTADUAL PARA FINS DE LICENCIAMENTO SANITÁRIO.** O que contempla, inclusive, a aplicação da classificação de risco adotada pelo Estado, prevista na Resolução SES n. 6.963, de 04 de dezembro de 2019.

Isto porque **o sistema foi desenvolvido com base na Legislação Estadual**. Ou seja, as regras do sistema referentes à classificação de risco atendem à Resolução SES n. 6.963/2019 e, consequentemente, de acordo com a classificação das atividades por esta norma, enquadra automaticamente as atividades e emite:

- Se todas as atividades do CNPJ corresponderem ao Baixo risco A, emite Certificado de Dispensa;
- Se pelo menos uma das atividades do CNPJ corresponderem ao Baixo risco B, sendo que nenhuma seja classificada como Alto Risco, emite Alvará Sanitário;
- Se pelo menos uma das atividades do CNPJ corresponderem ao Alto Risco, orienta ao Empreendedor procurar a Vigilância Sanitária Municipal.

*O que significa dizer que, se o Município não adotar a classificação estadual para fins de licenciamento sanitário, a utilização do sistema fará com que a VISA Municipal atue de forma divergente ao que prevê a legislação municipal.*

Para tanto, **a Secretaria Municipal de Saúde deve se certificar junto às autoridades municipais competentes**, tais como Secretaria de Fazenda e Procuradoria, qual a legislação utilizada no Município.

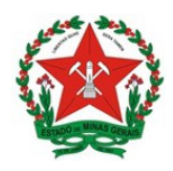

**Guia de Uso Sistema de Licenciamento Sanitário Simplificado** Visão Vigilância Sanitária **Municipal** 

# *Objetivo:*

Este documento apresenta o passo a passo a ser executado no sistema pela Vigilância Sanitária Municipal para:

- Concessão de Alvará Sanitário para as atividades de Baixo Risco B;
- Emissão de Declaração de Dispensa de Licenciamento Sanitário para atividades de Baixo risco A.
- Orientações aos empreendedores no âmbito dos processos de licenciamento;
- Suspensão de Alvarás, e
- Emissão de relatórios gerenciais.

### *Quem deve acessar o sistema:*

O sistema deve ser acessado pelo **servidor municipal designado pelo Secretário Municipal de Saúde**. Esta designação é realizada no momento da Adesão ao uso do sistema pelo Município junto à Secretaria de Estado de Saúde de Minas Gerais. Este servidor também assina um Termo de Responsabilidade para acesso ao módulo de licenciamento simplificado.

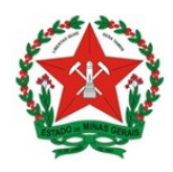

**Guia de Uso Sistema de Licenciamento Sanitário Simplificado** Visão Vigilância Sanitária **Municipal** 

### *Pré-Requisitos para acesso:*

Para poder utilizar o sistema, o Município deve formalizar o interesse junto à Secretaria de Estado de Saúde de Minas Gerais, por meio da assinatura e encaminhamento da documentação detalhada nos itens I, II e III, bem como da conclusão do treinamento descrito no item IV.

I.Termo de Adesão do Município em que manifesta concordância em relação aos termos do Acordo de Cooperação Técnica n. 01/2019, celebrado entre a Secretaria de Estado de Saúde de Minas Gerais e a Junta Comercial de Minas Gerais.

• Importante ressaltar que conforme cláusula quarta do Acordo de Cooperação Técnica o municípios deverá *"aderir, na íntegra, à Legislação Sanitária Estadual vigente no que tange à emissão da dispensa de licenciamento sanitário, emissão da licença sanitária de baixo risco B, bem como para as orientações concernentes a estabelecimentos classificados como de alto risco."*

• Conforme Lei nº 13.874, de 20 de setembro de 2019, o município deverá informar ao Ministério da Econômica pelo e-mail cgsim@mdic.gov.br que para fins de licenciamento sanitário será utilizada a classificação de risco Estadual - Resolução SES n. 6.963, de 04 de dezembro de 2019 ou a que vier a substitui-la..

II.Designação de técnico responsável por acessar o Sistema de Licenciamento Simplificado pelo Secretário Municipal de Saúde.

III.Termo de Responsabilidade para acesso ao sistema assinado pelo técnico designado.

IV.Conclusão do treinamento EAD sobre o sistema pelo técnico responsável por acessar o sistema.

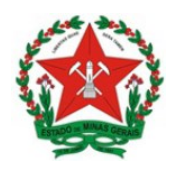

**Guia de Uso Sistema de Licenciamento Sanitário Simplificado** Visão Vigilância Sanitária **Municipal** 

## **1. ACESSANDO O SISTEMA**

O sistema está disponível de forma online e é acessado pelos navegadores de internet a partir do endereço do Portal de Serviços da JUCEMG: https://portalinterno.jucemg.mg.gov.br/PortalInterno/pages/inicial.jsf

Ao acessar o endereço, o usuário deve inserir as informações de login e senha e clicar em Entrar, conforme tela abaixo.

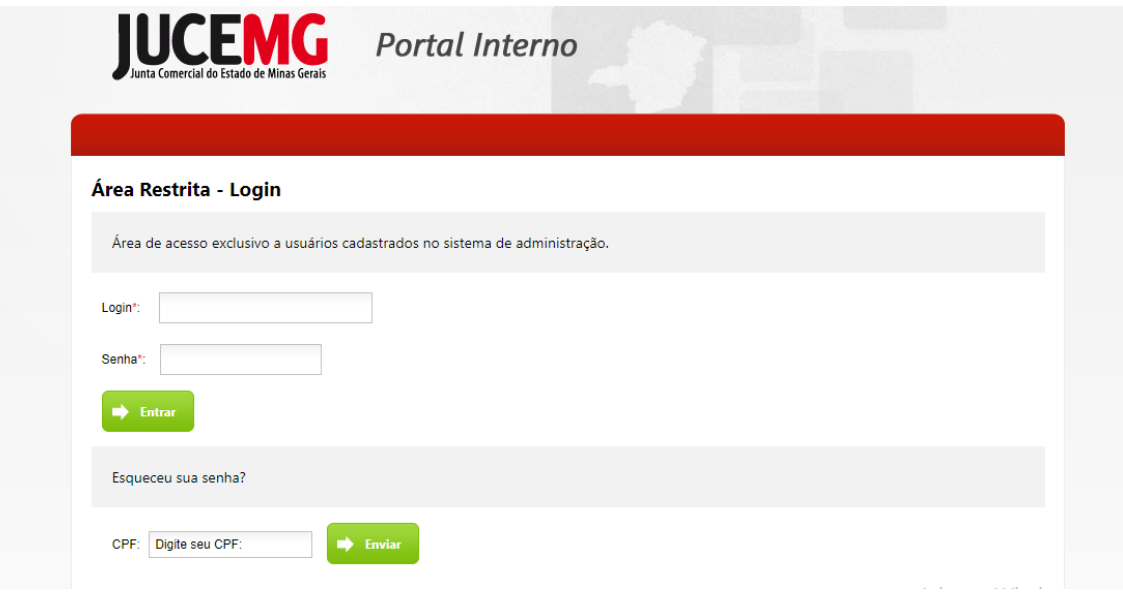

**Importante:** O acesso é fornecido ao técnico designado pelo Secretário Municípal de Saúde, após realizar o treinamento na plataforma de cursos EaD da JUCEMG.

Na tela seguinte, clique em Administrativo Licenciamento.

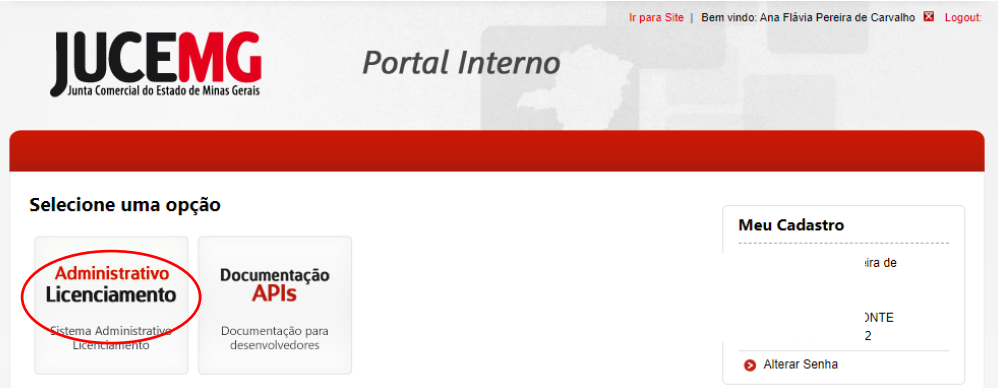

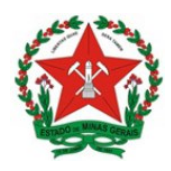

**Guia de Uso Sistema de Licenciamento Sanitário Simplificado** Visão Vigilância Sanitária **Municipal** 

O sistema então retorna a seguinte tela, na qual deve ser escolhida a opção VISA do município ao qual pertence:

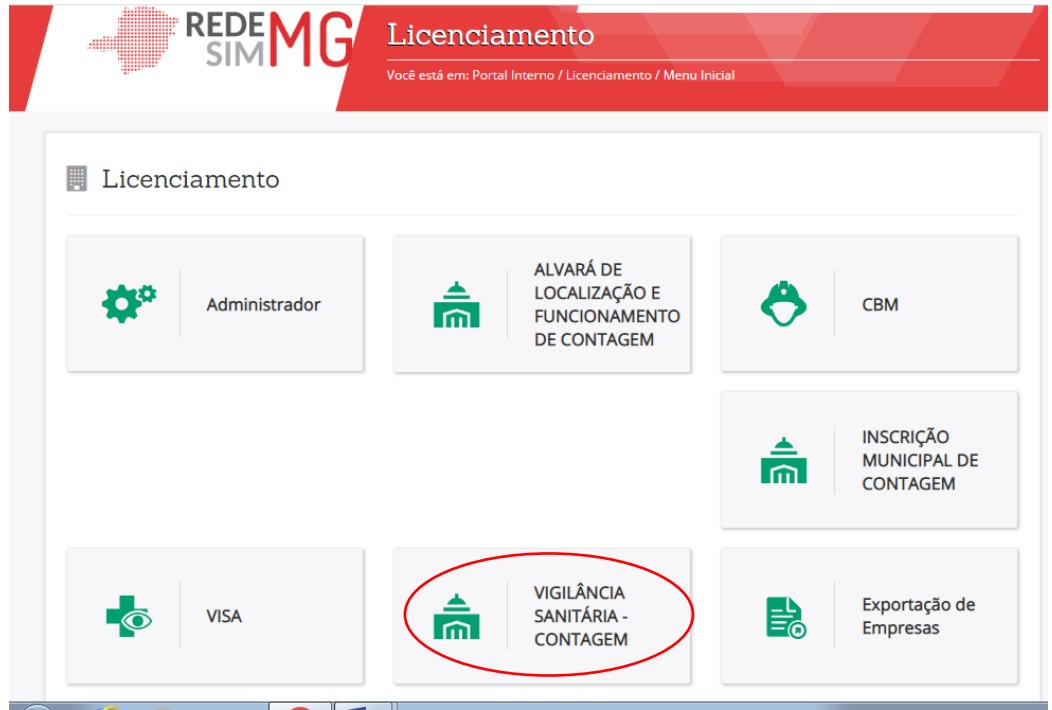

No ambiente VISA, a tela principal constitui uma tela de pesquisa, a partir da qual podese buscar os diferentes processos em andamento, por parâmetros distintos.

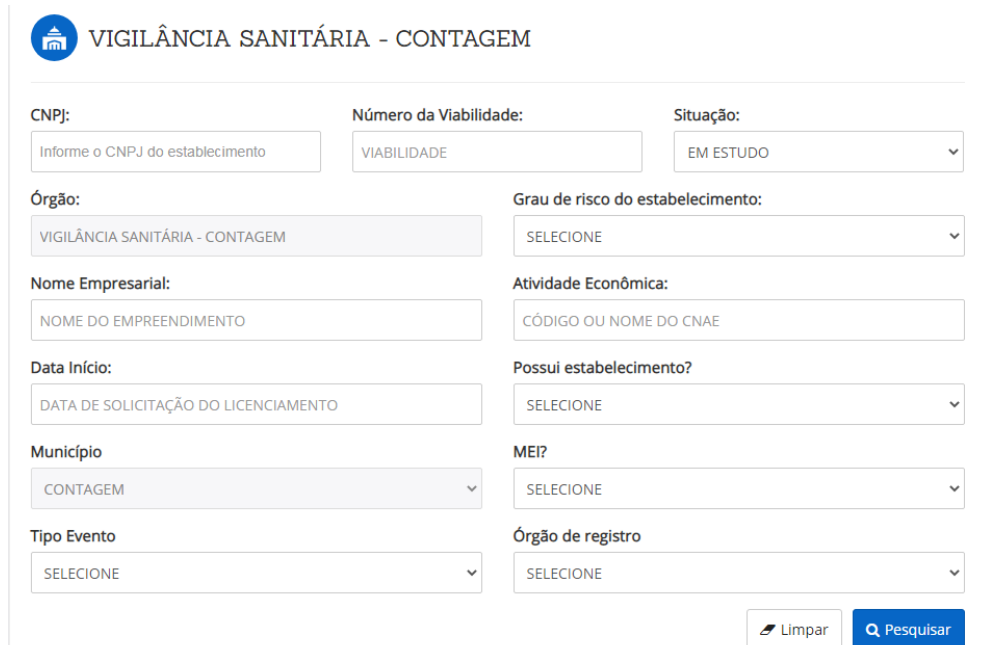

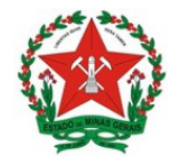

**Guia de Uso Sistema de Licenciamento Sanitário Simplificado** Visão Vigilância Sanitária **Municipal** 

#### **2. VISÃO GERAL DO PROCESSO**

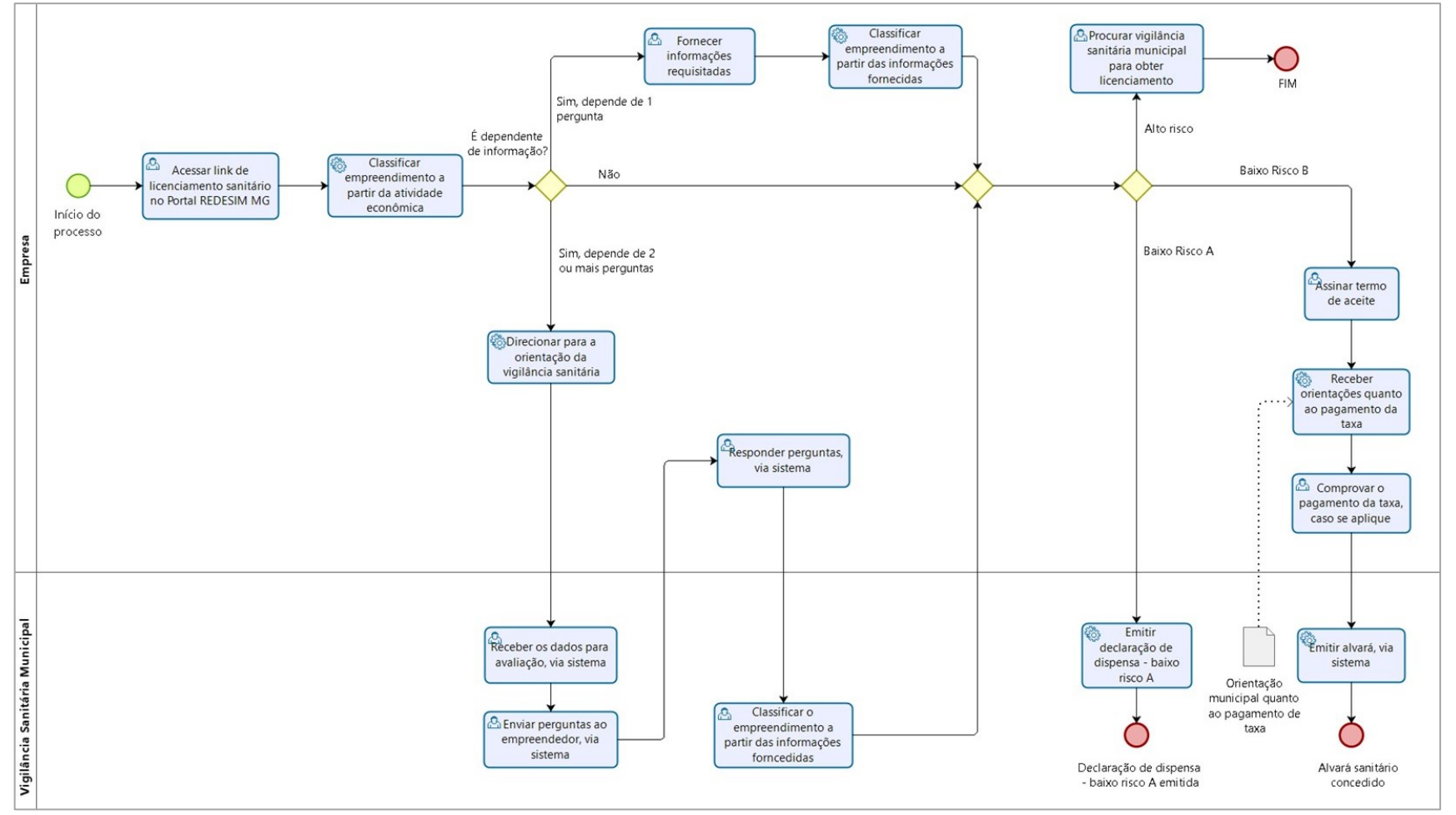

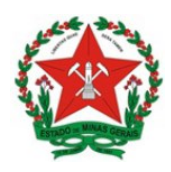

**Guia de Uso Sistema de Licenciamento Sanitário Simplificado** Visão Vigilância Sanitária **Municipal** 

### **3. VERIFICANDO OS DADOS CADASTRAIS DA EMPRESA**

Para verificar os dado cadastrais da empresa, o técnico responsável deve **acessar o sistema**, conforme passo 1, **clicar em pesquisar**.

Será exibida uma tela com a relação das empresas, objetivo da pesquisa selecionada.

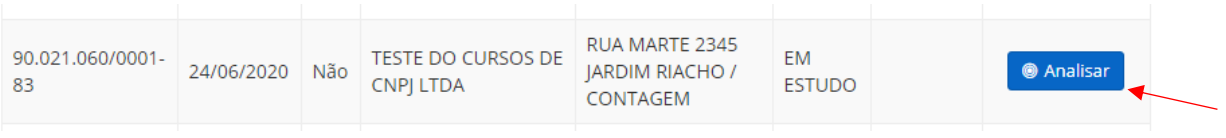

Para visualizar a tela com as informações cadastrais da empresa, clique em **Analisar**.

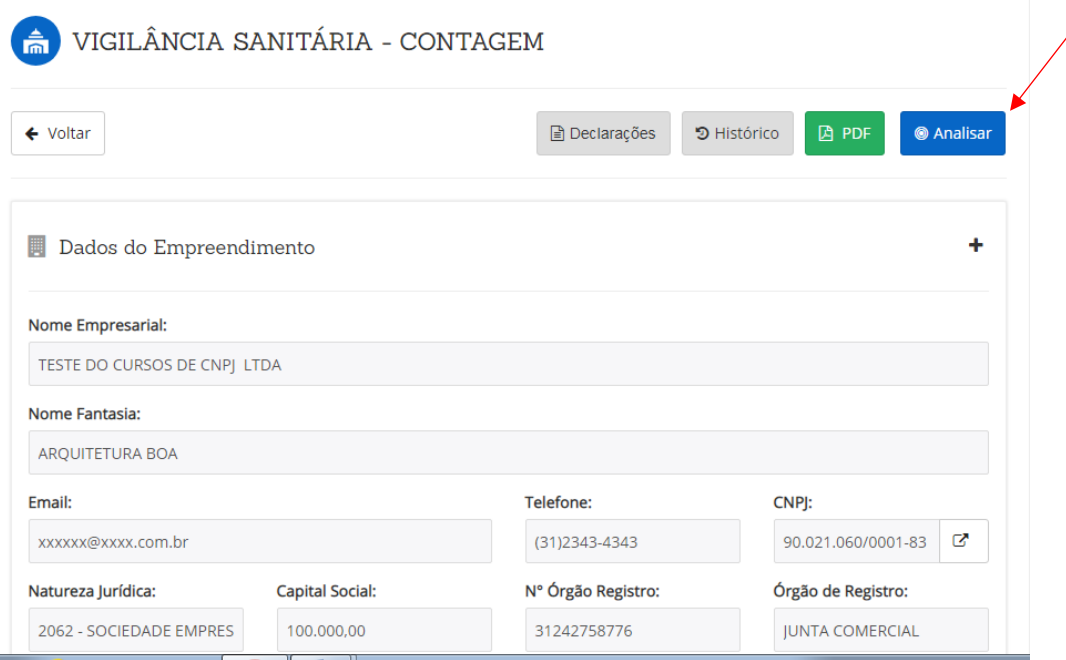

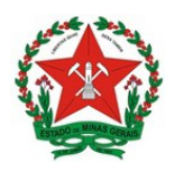

**Guia de Uso Sistema de Licenciamento Sanitário Simplificado** Visão Vigilância Sanitária **Municipal** 

Nesta mesma tela é possível emitir o arquivo pdf com todas as informações da empresa. Clique no botão PDF situado do lado superior da tela.

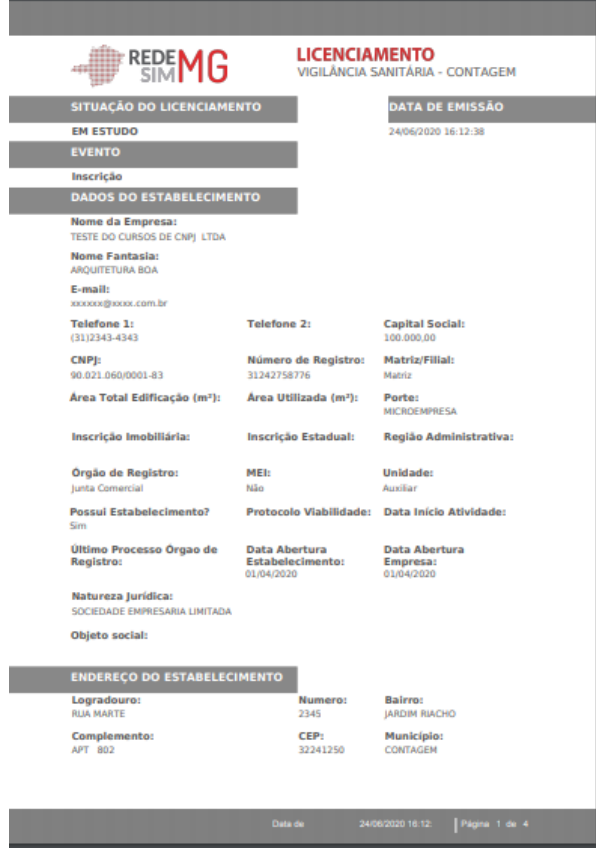

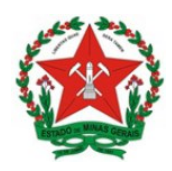

**Guia de Uso Sistema de Licenciamento Sanitário Simplificado** Visão Vigilância Sanitária **Municipal** 

# **4. GERENCIAR SOLICITAÇÕES DE LICENCIAMENTO**

O técnico responsável deve acessar o sistema diariamente, conforme passo 1, para acompanhar o recebimento de novas solicitações.

➔**Quando o Município não cobra taxa de licenciamento**, apenas os processos que demandarem a análise técnica para classificação de risco precisam de atuação do técnico, a exemplo a análise do risco das atividades dependentes de mais de uma pergunta.

Para os demais processos nestes Municípios, o sistema realiza a análise automática do risco, de acordo com o(s) código(s) CNAE correspondentes às atividades constantes do CNPJ do empreendimento e emite, automaticamente:

- ✓ Declarações de dispensa de licenciamento, para aqueles configurados como "domicílio fiscal" ou cujo risco seja classificado como Baixo Risco A;
- ✓ Alvarás Sanitários para aqueles classificados como Baixo Risco B.

➔**Para os Municípios que exigem o pagamento da taxa de licenciamento**, o técnico responsável deverá acompanhar o recebimento dos processos:

- Cujas atividades forem classificadas como Baixo Risco B;
- Ou que demandarem a análise técnica para classificação de risco.

Para estes Municípios, o sistema emite automaticamente, de acordo com o(s) código(s) CNAE correspondentes às atividades constantes do CNPJ do empreendimento:

✓ Certidões de dispensa de licenciamento, para aqueles configurados como "domicílio fiscal" ou cujo risco seja classificado como Baixo Risco A.

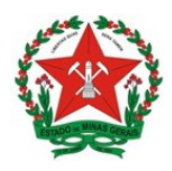

**Guia de Uso Sistema de Licenciamento Sanitário Simplificado** Visão Vigilância Sanitária **Municipal** 

# **5. ANALISAR AS SOLICITAÇÕES DE LICENCIAMENTO PARA OS EMPREENDIMENTOS DE BAIXO RISCO B**

Este processo só demanda atuação manual para os Municípios que cobram taxa de licenciamento, pois é necessário que o técnico municipal inclua as orientações para pagamento da taxa no sistema.

Portanto, quando o Município NÃO exige o pagamento de taxa de licenciamento, o sistema emite aumtomaticamente o Alvará Sanitário para os estabelecimentos classificados como Baixo Risco B pelo sistema.

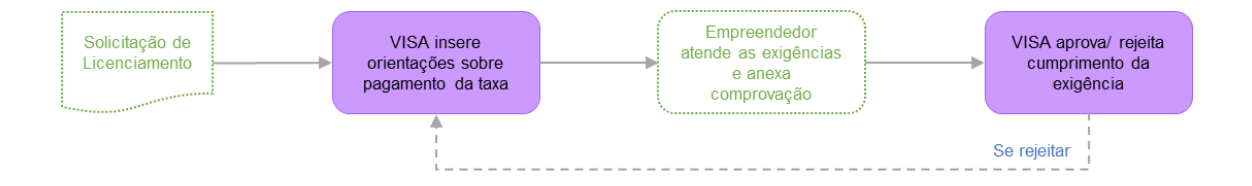

# **5.1. Inserir informações sobre o pagamento da taxa de licenciamento**

O técnico responsável deve **acessar o sistema** conforme passo 1, e pesquisar pelos Processos com situação Em estudo.

Na tela que apresenta os resultados da pesquisa, deve-se clicar em Analisar:

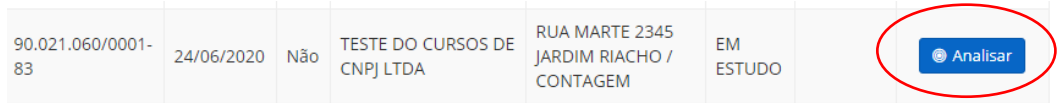

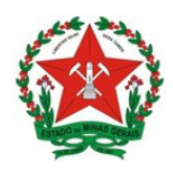

**Guia de Uso Sistema de Licenciamento Sanitário Simplificado** Visão Vigilância Sanitária **Municipal** 

Para inserir informações sobre o pagamento da taxa de licenciamento, tal como a guia para pagamento, deve-se clicar em Adicionar exigência conforme tela abaixo:

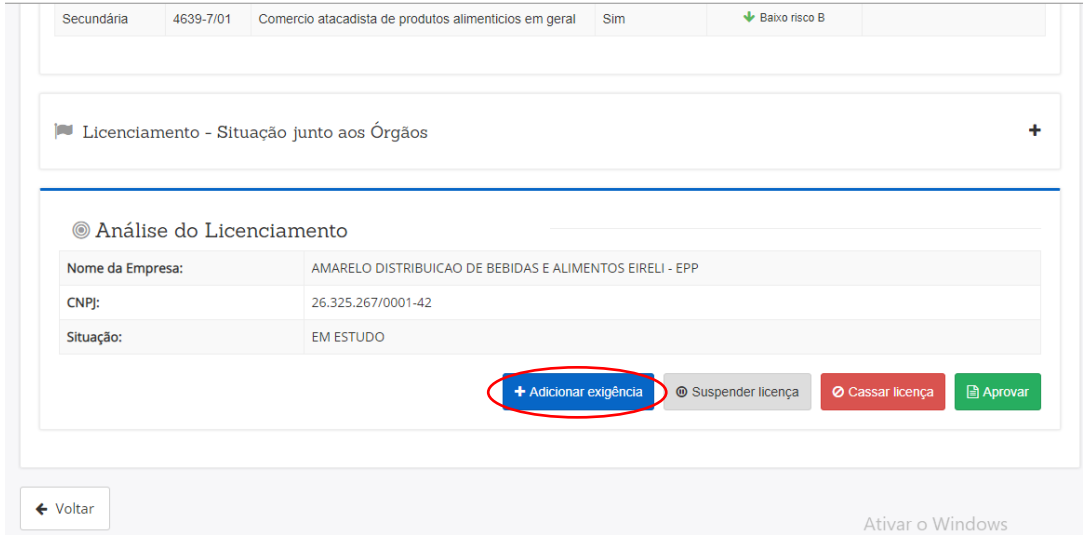

Em seguida, a VISA pode descrever a exigência no campo Descreva a exigência e anexar um arquivo com as orientações para o pagamento da taxa ou a guia para pagamento, clicando no botão Anexar e selecionando o arquivo correspondente que esteja salvo no computador. Ao concluir a inserção das informações/arquivo, clicar em Salvar.

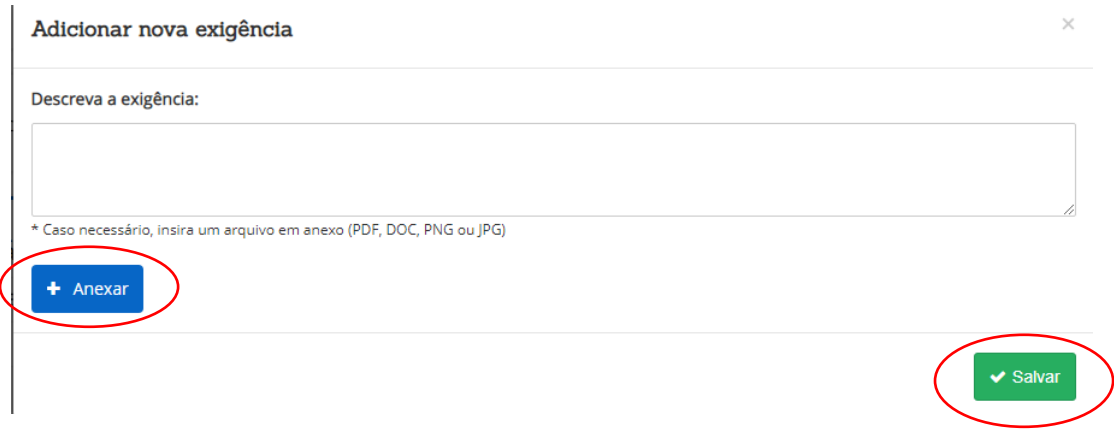

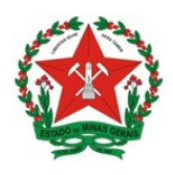

**Guia de Uso Sistema de Licenciamento Sanitário Simplificado** Visão Vigilância Sanitária **Municipal** 

Após salvar a exigência, a situação do processo altera para EM EXIGÊNCIA, conforme demonstrado abaixo. A partir deste momento, as informações sobre a exigência ficam disponíveis pelo sistema para o empreendedor.

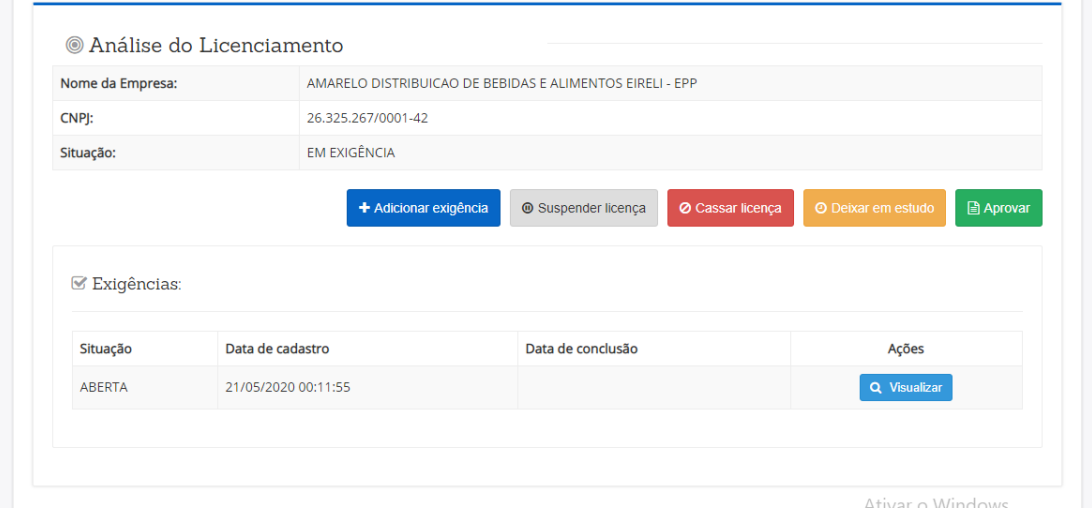

# **5.2. Aprovar/Rejeitar cumprimento de exigência/ pagamento de taxa**

O técnico responsável deve **acessar o sistema** conforme passo 1, e pesquisar pelos Processos com situação Em estudo (retorno exigência).

Após o empreendedor anexar arquivo com a comprovação de cumprimento da exigência/ pagamento da taxa, a VISA poderá aceitar a exigência (Liberar exigência), caso o documento anexado pelo empreendedor esteja correto, ou rejeitar (Rejeitar solução), em caso de divergências.

Caso o município possua um sistema para verificar o pagamento das taxas, ele poderá aprovar o licenciamento sem ter que aguardar o empreendedor anexar o comprovante de pagamento.

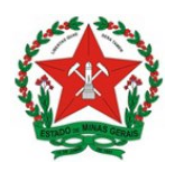

# **GOVERNO DO ESTADO DE MINAS GERAIS Secretaria de Estado de Saúde de Minas Gerais**

Subsecretaria de Vigilância e Proteção a Saúde Superintendência de Vigilância Sanitária

**Guia de Uso Sistema de Licenciamento Sanitário Simplificado** Visão Vigilância Sanitária **Municipal** 

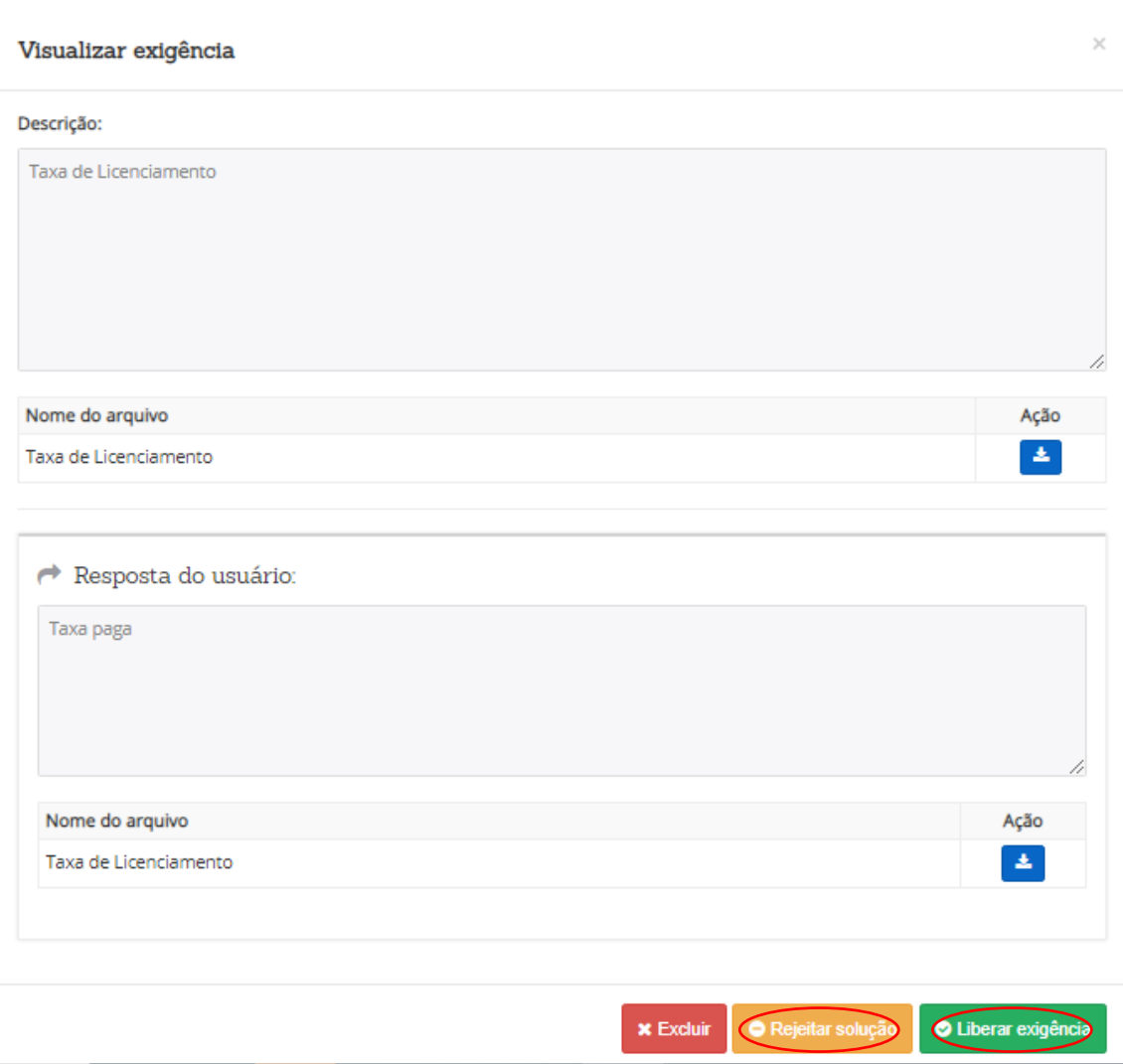

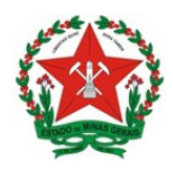

**Guia de Uso Sistema de Licenciamento Sanitário Simplificado** Visão Vigilância Sanitária **Municipal** 

Após a exigência ser aceita, a VISA deverá Aprovar para que o alvará seja emitido pelo empreendedor.

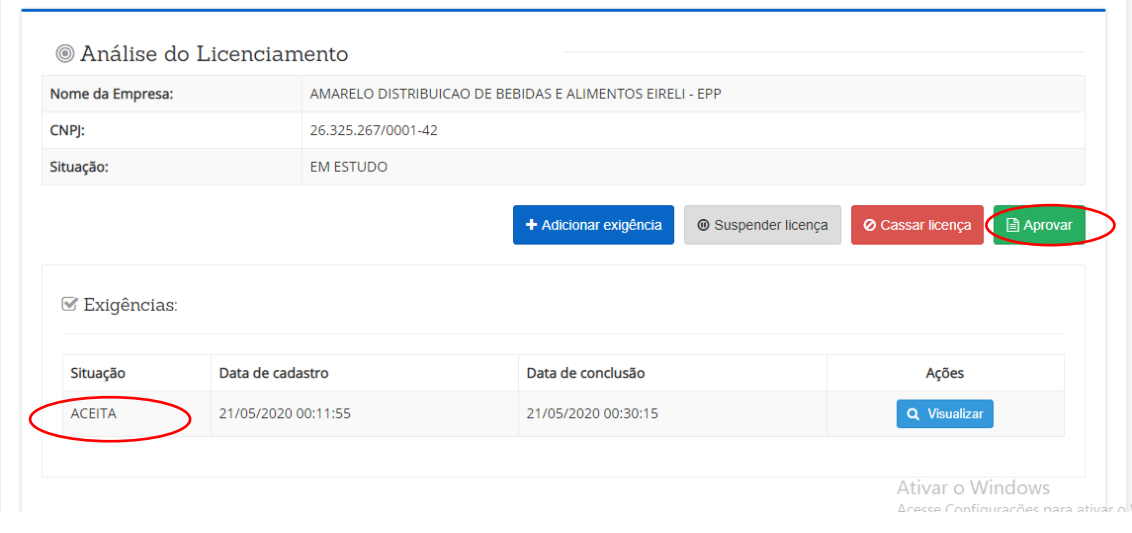

Após aprovar, deve-se clicar em Salvar para finalizar o processo.

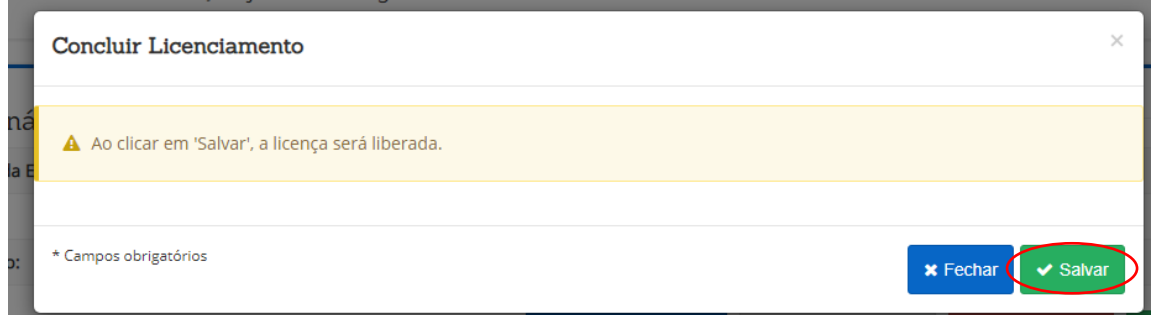

Após salvar a exigência, a situação do processo altera para CONCLUÍDO. A partir deste momento, o Alvará Sanitário fica disponível pelo sistema para o empreendedor acessar e imprimir.

#### 5.2.1. Quando o técnico rejeitar o cumprimento da exigência

Quando o técnico rejeita o cumprimento da exigência, o processo retorna para o status em EXIGÊNCIA para que o empreendedor possa cumprir as ressalvas apontadas pelo técnico no sistema.

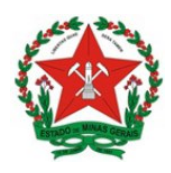

**Guia de Uso Sistema de Licenciamento Sanitário Simplificado** Visão Vigilância Sanitária **Municipal** 

Ressalta-se que no momento da rejeição, o técnico deve detalhar bem a ressalva, utilizando para tanto, o campo Descrição.

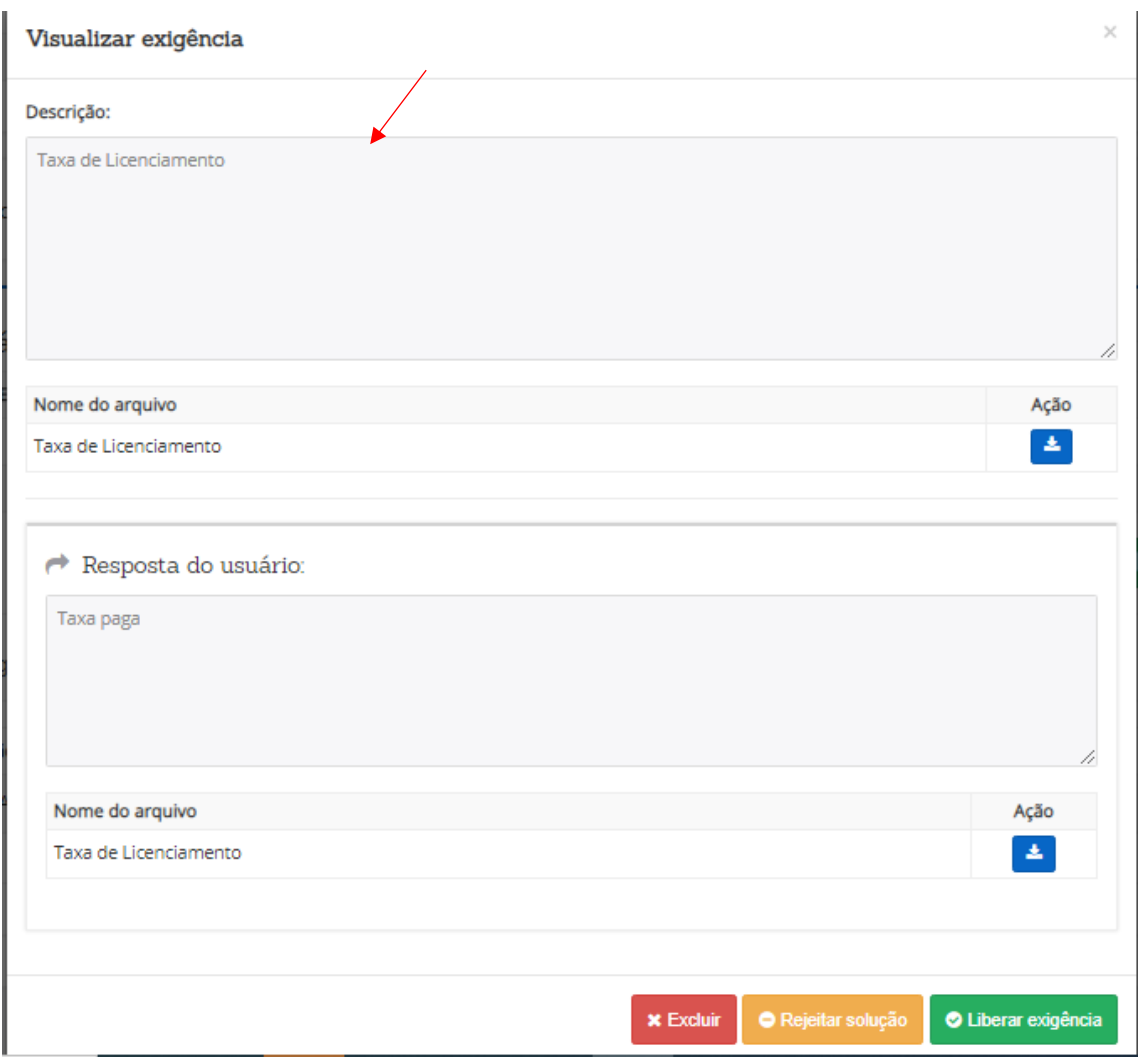

É importante lembrar que o sistema é interativo e essa funcionalidade possibilita a comunicação entre empresário e VISA.

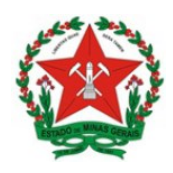

**Guia de Uso Sistema de Licenciamento Sanitário Simplificado** Visão Vigilância Sanitária **Municipal** 

# **5.3. Situação do processo de licenciamento**

A situação do processo de licenciamento muda de acordo com a etapa e, acompanhando este status no sistema, o técnico deve seguir os passos:

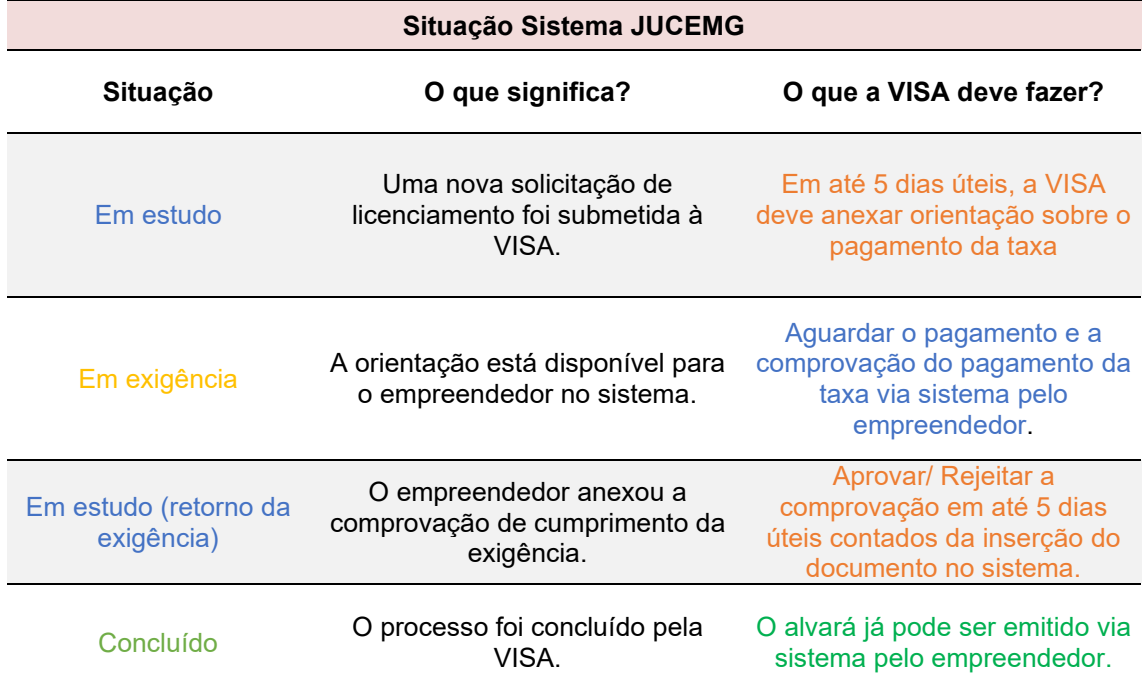

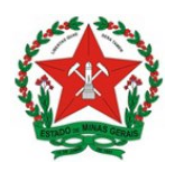

#### **6. CLASSIFICAR O RISCO PARA AS ATIVIDADES DEPENDENTES DE INFORMAÇÃO**

Este processo demanda atuação manual dos técnicos de todos os Municípios que aderiram ao sistema. Neste caso, o técnico deve: i. inserir as orientações para que o empreendedor responda à(s) pergunta(s) necessárias para a classificação do risco e ii: analisar e classificar o risco a partir das respostas do Empreendedor.

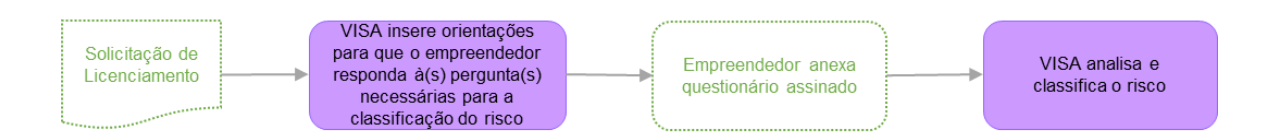

#### **6.1. Inserir informações sobre as informações complementares que forem necessárias**

Para os casos onde as atividades econômicas necessitem de mais de uma pergunta para classificar o risco, estas serão dependentes da avaliação do órgão.

Como somente a primeira pergunta será respondida pelo empreendedor via sistema, a **VISA municipal deverá realizar as demais perguntas correspondentes a atividade**, com muita atenção e seguindo os anexos da Resolução SES n. 6.963/2019.

Para as solicitações que abranjam estas atividades, uma vez que o Empreendedor responda à primeira pergunta, o processo é encaminhado via sistema para a VISA Municipal inserir as orientações para o Empreendedor responder à(s) pergunta(s) necessária(s).

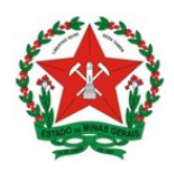

**Guia de Uso Sistema de Licenciamento Sanitário Simplificado** Visão Vigilância Sanitária **Municipal** 

O técnico responsável deve **acessar o sistema** conforme passo 1.

Para se avaliar as atividades dependentes de informação, a VISA deve selecionar a opção Em Estudo na situação ou buscar pelo CNPJ da empresa.

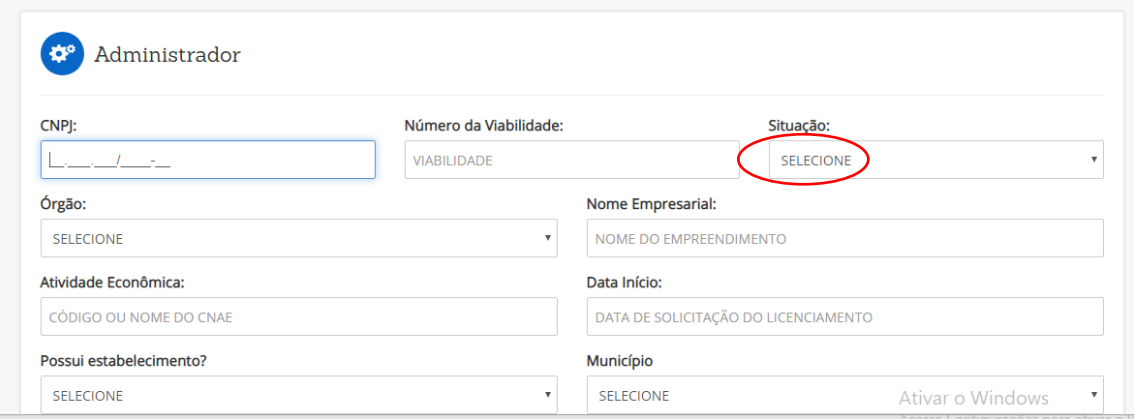

Depois de clicar em Pesquisar, aparecerão os dados da(s) empresa(s) e, então, devese clicar em Analisar em cada um dos resultados para proceder à solicitação de informações.

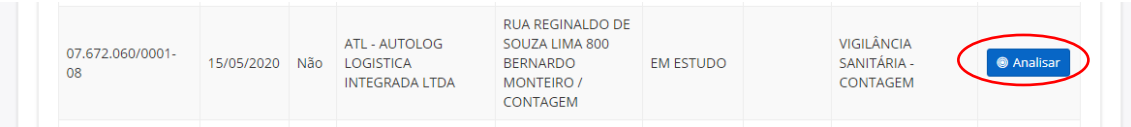

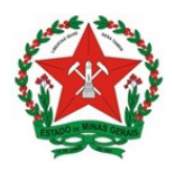

Após abrir a guia com todos os dados da empresa, deve-se observar as atividades econômicas e os respectivos graus de risco, categoriados a partir da resposta do empreendedor dada à primeira pergunta feita pelo sistema,.

Caso identifique dentre as atividades, alguma na situação Depende de avaliação pelo órgão, o analista deverá acessar a guia Adicionar exigência.

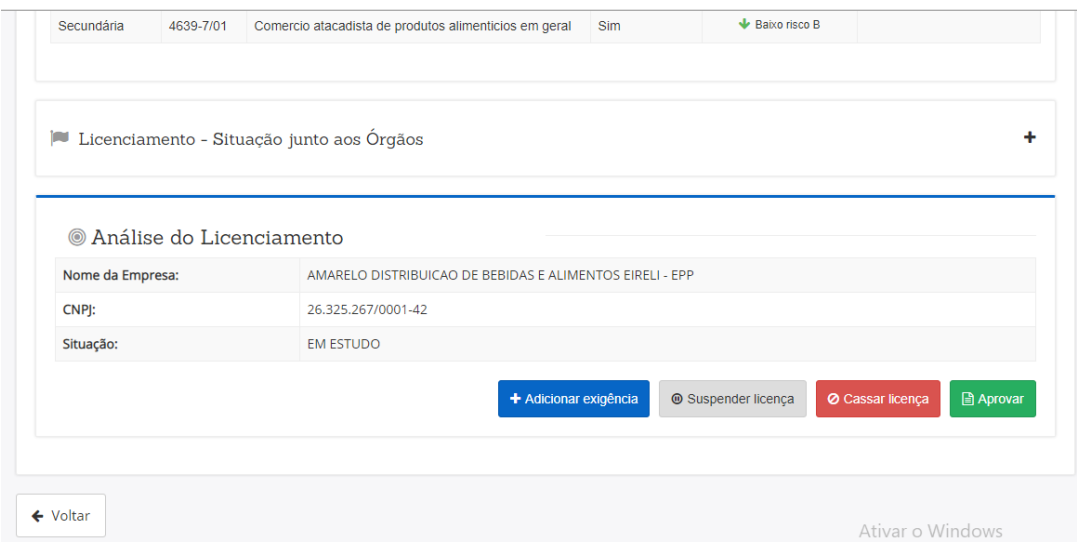

Por meio da funcionalidade, a VISA deve informar a necessidade de responder pergunta(s) complementar(es), anexando as orientações sobre a forma de responder, bem como a(s) pergunta(s) a ser(em) respondida(s).

**Os documentos referentes as perguntas complementares para cada CNAE estão disponiveis do Portal de Vigilância em Saúde no link http://vigilancia.saude.mg.gov.br/index.php/licenciamento-sanitario/**

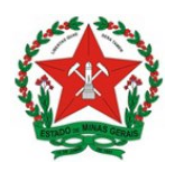

**Guia de Uso Sistema de Licenciamento Sanitário Simplificado** Visão Vigilância Sanitária **Municipal** 

A VISA pode descrever a exigência no campo Descreva a exigência e anexar um arquivo com as orientações, clicando no botão Anexar e selecionando o arquivo correspondente que esteja salvo no computador. Ao concluir a inserção das informações/arquivo, clicar em Salvar.

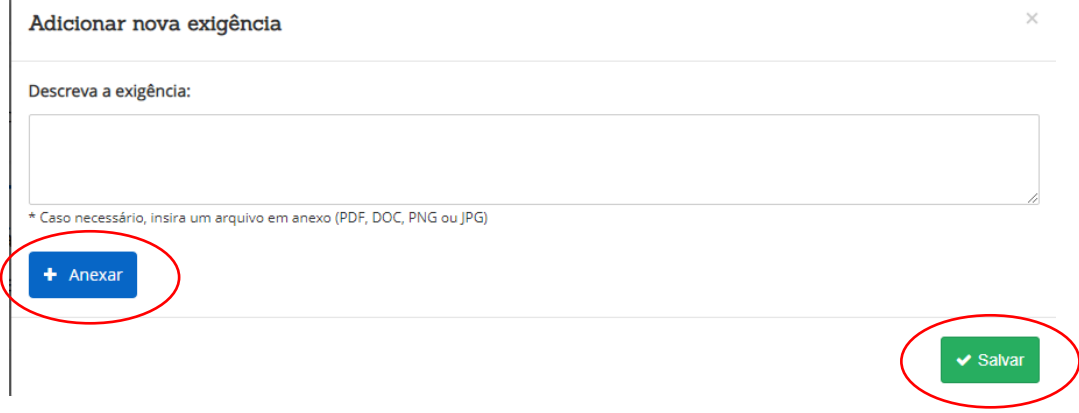

A partir deste momento, a situação do processo altera para **EM EXIGÊNCIA.** As informações sobre a necessidade de responder às perguntas ficam disponíveis pelo sistema para o empreendedor consultar e responder.

# **6.2. Classificar o risco das atividades dependentes de avaliação**

Após o empreendedor anexar arquivo com o questionário respondido, a VISA deve classificar o risco.

O técnico responsável deve **acessar o sistema** conforme passo 1, e pesquisar pelos Processos com situação Em estudo (retorno da exigência).

Depois de clicar em Pesquisar, aparecerão os dados da(s) empresa(s) e, então, devese clicar em Analisar em cada um dos resultados para proceder à classificação do risco.

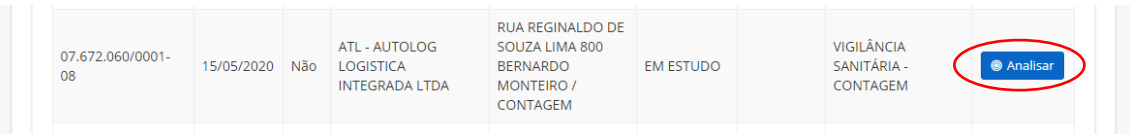

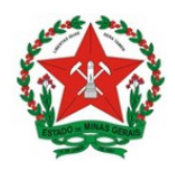

**Guia de Uso Sistema de Licenciamento Sanitário Simplificado** Visão Vigilância Sanitária **Municipal** 

### Em seguinda, deve clicar em Editar:

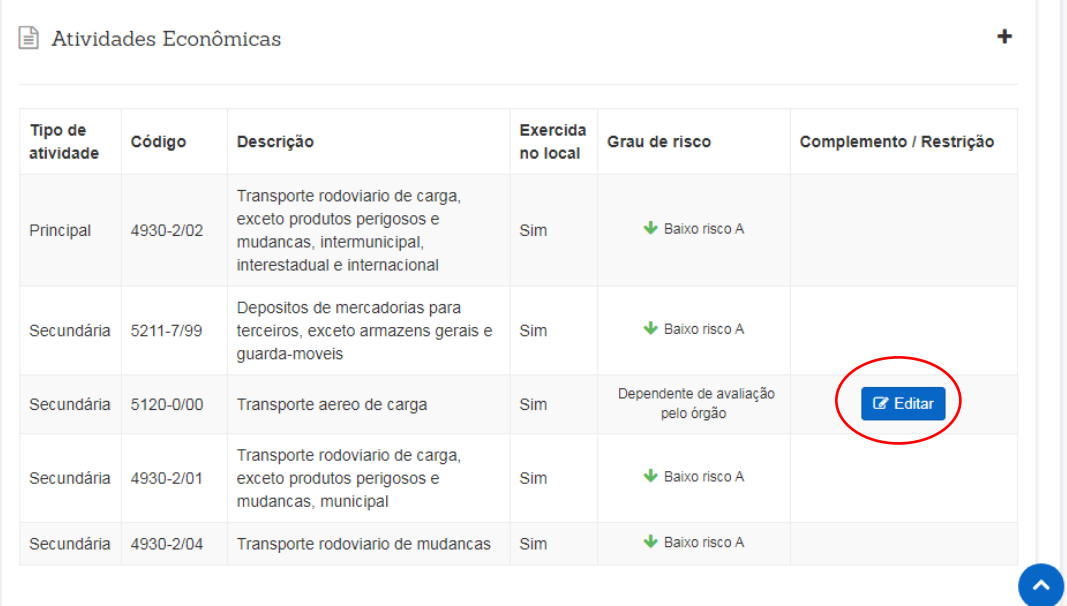

Após a análise do questionário respondido pelo empreendedor, deve-se então selecionar o grau de risco da atividade e clicar em Salvar.

**Importante:** A Vigilância Sanitária deverá utilizar como referência para responder o grau de risco das atividades economicas a Resolução SES n. 6.963, de 04 de dezembro de 2019.

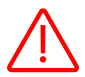

#### **Muito cuidado, pois o risco somente será editado uma única vez.**

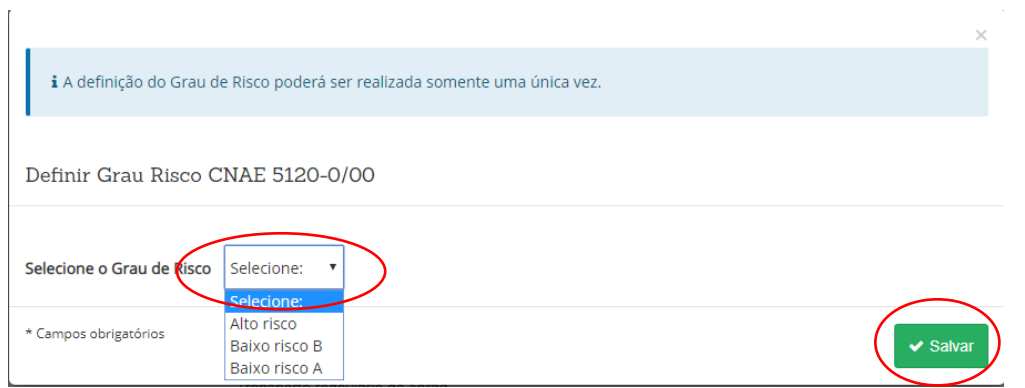

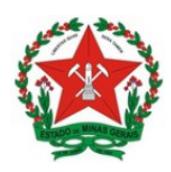

**Guia de Uso Sistema de Licenciamento Sanitário Simplificado** Visão Vigilância Sanitária **Municipal** 

# **6.3. Como o processo continua após a classificação do risco pela VISA Municipal**

### 6.3.1. Atividades classificadas como Baixo Risco A

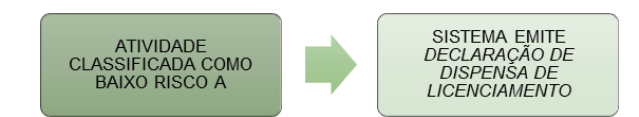

Se todas as atividades foram classificadas como Baixo Risco A, o sistema disponibilizará o certificado de Dispensa de Licenciamento para acesso pelo empreendedor via sistema.

#### 6.3.2. Atividades classificadas como Baixo Risco B

Caso pelo menos uma das atividades seja classificadas como Baixo Risco B, sem que nenhuma seja classificada como alto risco, o fluxo de licenciamento seria seguido normalmente como Baixo Risco B, conforme descrito anteriomente:

• Se o Município exigir o pagamento de taxa de licenciamento, o processo continua conforme descrito no item 4.

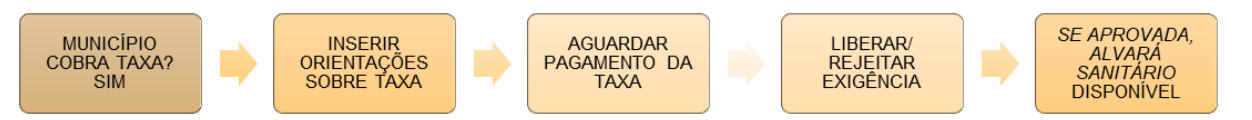

Se o Município não exigir o pagamento de taxa de licenciamento, a situação altera para CONCLUÍDO e o Alvará fica disponível para consulta e impressão para o empreendedor via sistema.

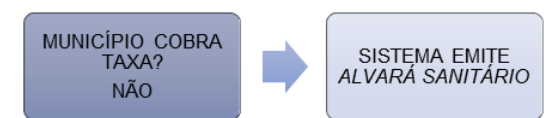

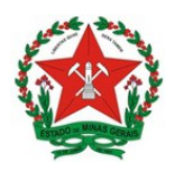

**Guia de Uso Sistema de Licenciamento Sanitário Simplificado** Visão Vigilância Sanitária **Municipal** 

 $\sim$ 

#### 6.3.3. Atividades classificadas como Alto Risco

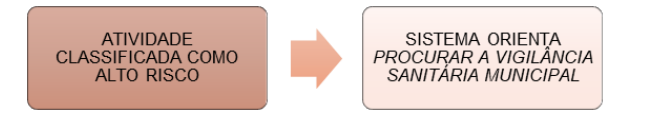

Caso pelo menos uma das atividades seja classificadas como Alto Risco, o sistema emitirá uma mensagem para que o empreendedor se dirija á Vigilância Sanitária municipal para obter mais informações, uma vez que os estabelecimetos de ALTO RISCO necessitam de inspeção prévia para o funcionamento. A mensagem emitida pelo sistema para as atividades com essa característica, pode ser observada na imagem abaixo:

**O** Orientações - VISA

A(s) atividade(s) econômica(s) declarada(s) é(são) passíveis de licenciamento sanitário, conforme Resolução Estadual nº 6963 de 04 de dezembro de 2019. Dirija-se à vigilância sanitária municipal para obter informações sobre documentações e taxas exigidas.

Este estabelecimento é classificado como Alto Risco, portanto exige inspeção sanitária pelo órgão de Vigilância Sanitária. Para verificar a situação deste licenciamento, o cidadão deverá procurar o órgão de VISA para obter maiores informações.

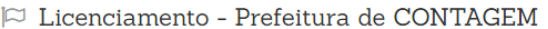

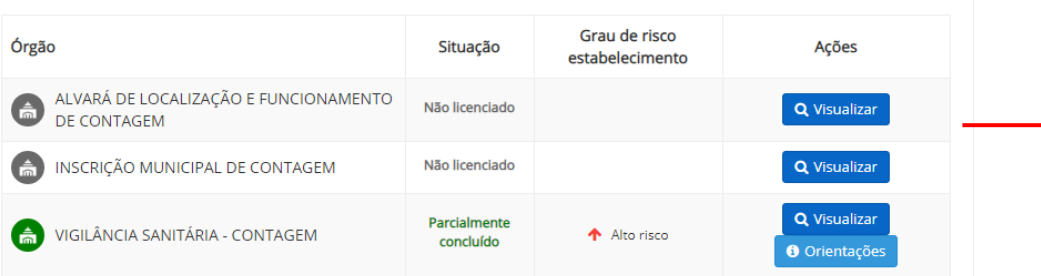

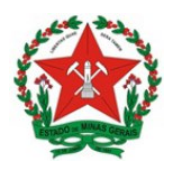

**Guia de Uso Sistema de Licenciamento Sanitário Simplificado** Visão Vigilância Sanitária **Municipal** 

# **7. SUSPENSÃO, CASSAÇÃO OU CANCELAMENTO DE LICENÇA**

O alvará sanitário poderá, a qualquer tempo, ser suspenso, cassado ou cancelado, no interesse da saúde pública, por ato da autoridade sanitária competente, mediante o devido processo administrativo, conforme Art. 13, da Resolução SES n. 6.963, de 04 de dezembro de 2019.

Para atualizar a informação da empresa frente ao resultado de um processo administrativo, basta acessar o sistema conforme **passo 1,** e pesquisar o processo da empresa desejada, clique em **analisar.**

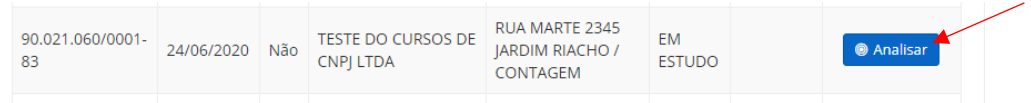

Será aberta uma tela com as informações da empresa e ao final da página será exibido a situação do licenciamento junto a VISA. Os botões de **Cassar licença** e **Suspender licença** estarão disponíveis para avaliação do técnico quando necessário.

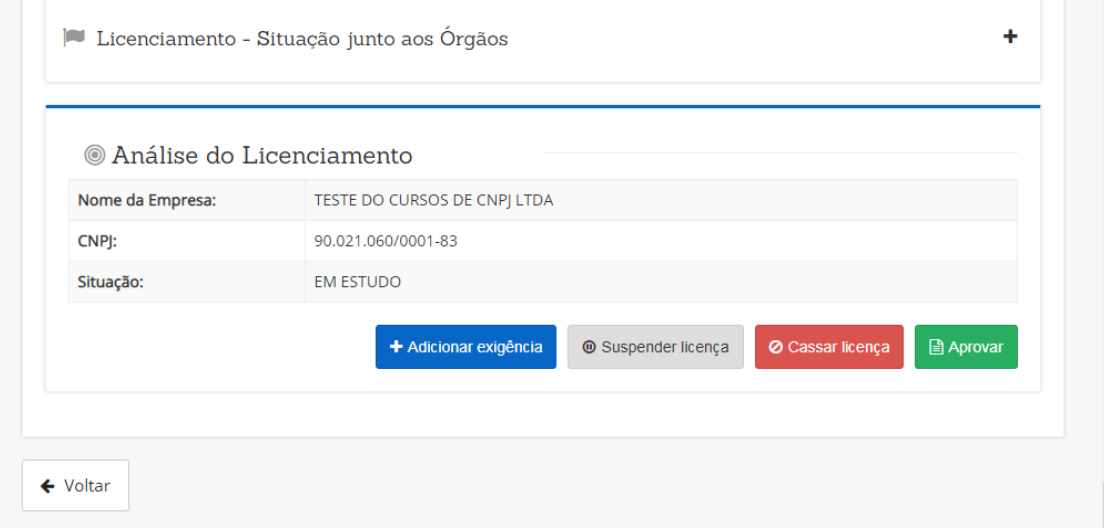

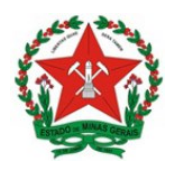

**Guia de Uso Sistema de Licenciamento Sanitário Simplificado** Visão Vigilância Sanitária **Municipal** 

# **8. GERAR RELATÓRIOS GERENCIAIS**

Para acompanhar os processos em andamento, o sistema também permite a geração de relatórios em formato Excel. A ferramenta permite que os relatórios sejam gerados para cada umas das situações ou para todas.

Segue resumo das situações disponíveis:

- ❖ **EM ESTUDO:** Processos aguardando avaliação da VISA: referente a taxa ou a informações complementares para classificar o risco.
- ❖ **EM EXIGENCIA:** Processos aguardando resposta do empreendedor quanto a exigência encaminhada pela VISA.
- ❖ **EM ESTUDO (RETORNO DE EXIGÊNCIA):** Retorno da exigência pelo empreendedor.
- ❖ **CONCLUÍDO:** Processos concluídos com emissão de Alvará Sanitário para empresa classificadas como Baixo Risco B.
- ❖ **PARCIALMENTE CONCLUÍDO:** Processos Alto Risco.
- ❖ **DISPENSADO:** Processos concluídos de empreendimentos classificados como Baixo Risco A e Domicilio fiscal.

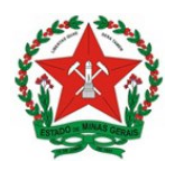

**Guia de Uso Sistema de Licenciamento Sanitário Simplificado** Visão Vigilância Sanitária **Municipal** 

O técnico responsável deve **acessar o sistema**, conforme passo 1.

Na tela de pesquisa, deve-se selecionar uma das situações ou manter em SELECIONE (para consultar todas), clicar em Pesquisar e só depois, clicar em Gerar Excel.

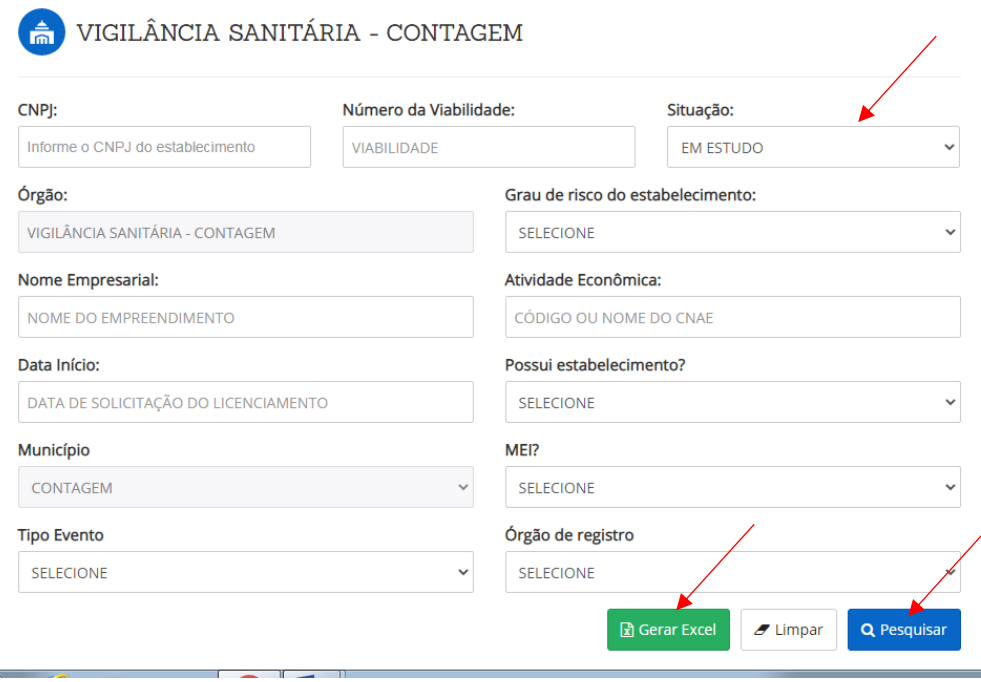

Nos relatórios, entre as informações que são possíveis serem acessadas, destaca-se o CNPJ, a data de conclusão do processo de licenciamento, nome da empresa, o endereço e a situação do alvará.